#### **1.1. IMPORTAZIONE FASCICOLI DA POLISWEB**

La scheda "*importazione fascicoli da Polisweb*" permette di scaricare i dati dei fascicoli ed i relativi documenti dal Polisweb.

Selezionare dal menu a tendina "*Ufficio Giudiziario*" il **Tribunale di Genova**. Nella sezione "Tipo" selezionare la "**cognizione ordinaria**" ed il "Registro" **Volontaria Giurisdizione**.

Compilare manualmente anno e numero di RG del fascicolo polisweb nel quale si vuole effettuare il deposito e cliccare sul bottone "cerca" (Figura 1).

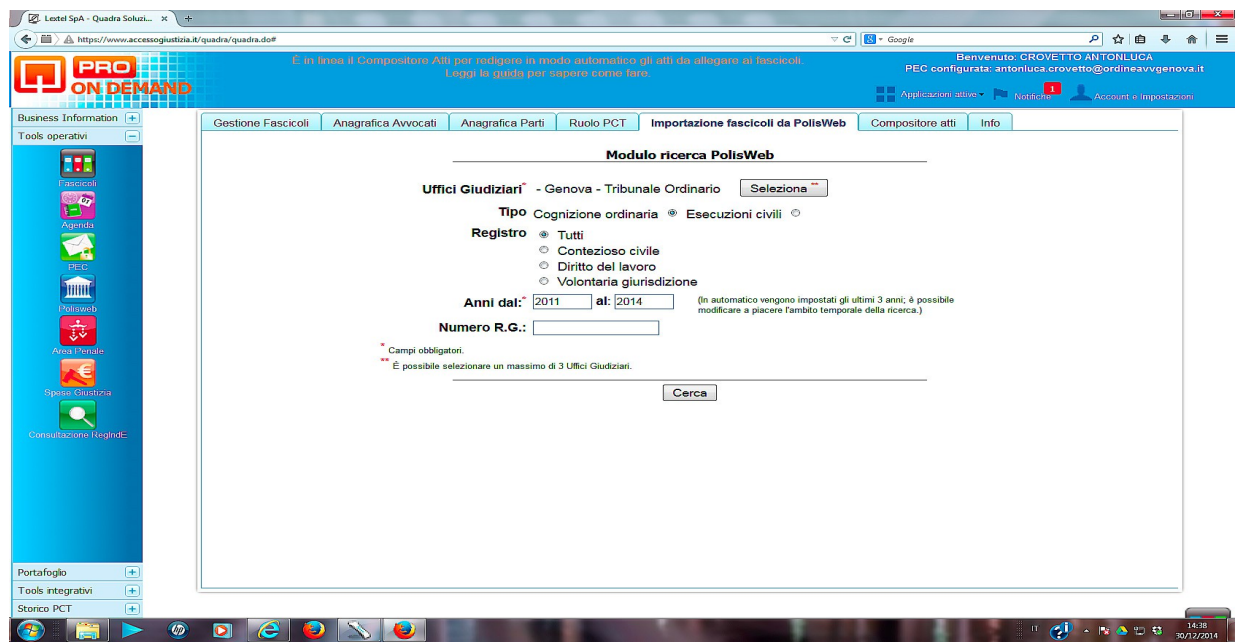

Figura 1

Una volta che il sistema ha trovato il fascicolo, segnalarlo con il segno di spunta e successivamente cliccare sul tasto "Importa" (Figura 2).

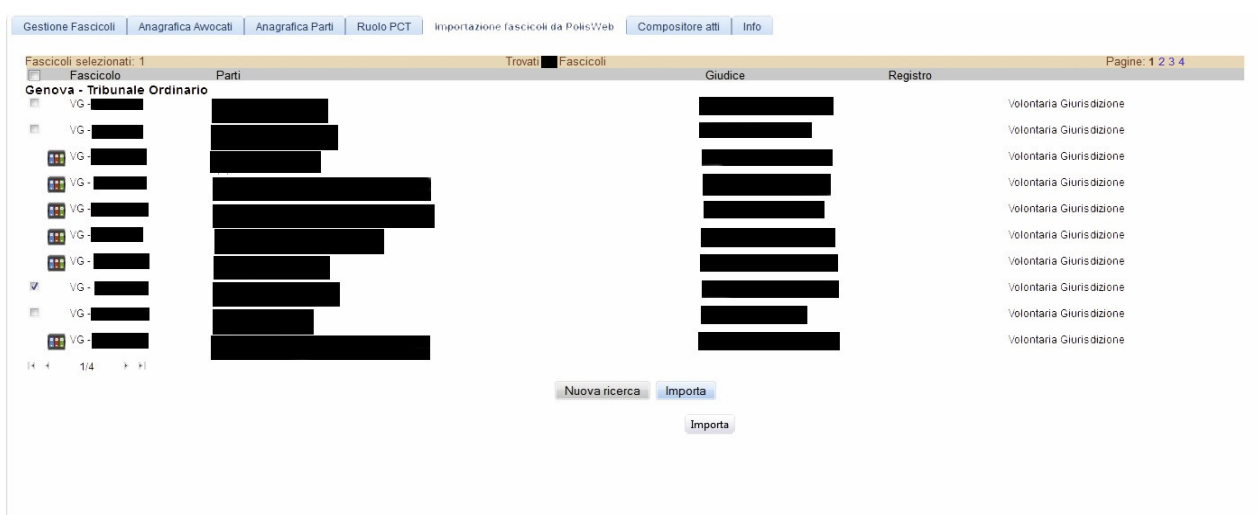

Figura 2

# **1.2. APERTURA FASCICOLO IMPORTATO**

Il fascicolo che è stato importato verrà inserito nella parte bassa (terza area) della sezione "*Gestione Fascicoli"* ed andrà ad aggiungersi ai fascicoli già inserti. Nella predetta parte risulteranno visibili tutti i fascicoli già registrati/inseriti, in ordine decrescente di data di inserimento, di modo che i fascicoli inseriti più di recente saranno i primi della lista (Figura 3).

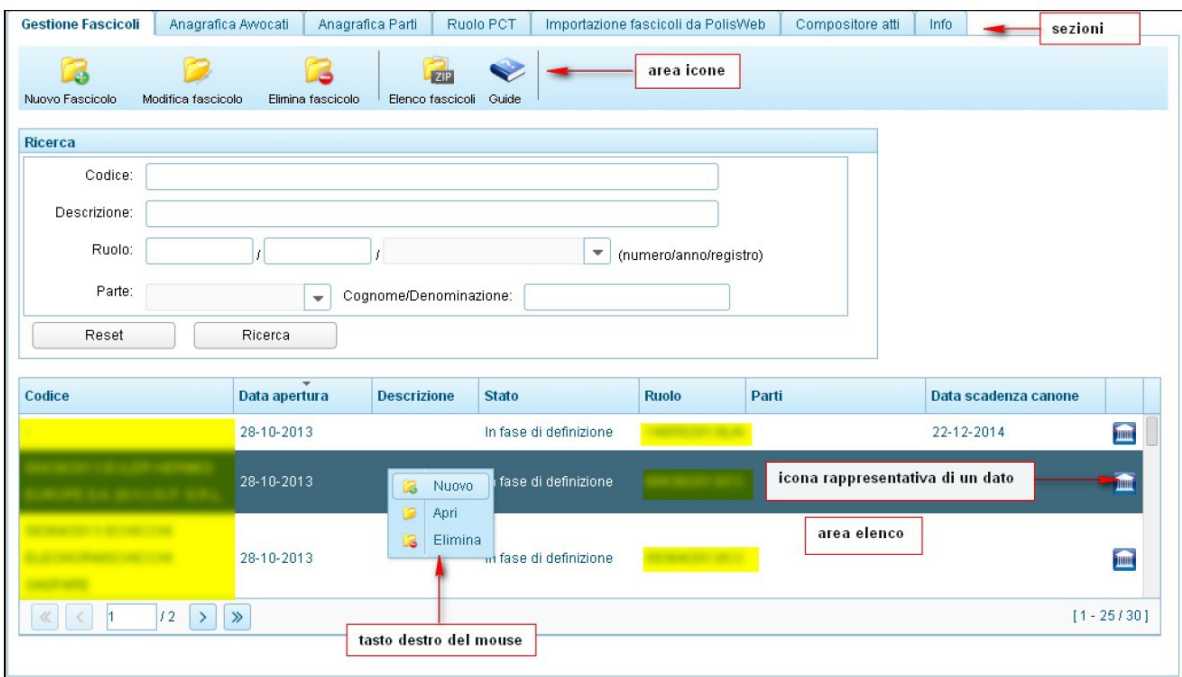

Figura 3

Cliccando due volte sul fascicolo importato si aprirà la scheda del fascicolo, che sarà composta dalle seguenti maschere di inserimento:

- Dati Generali;
- Parti;
- Documenti;
- PCT;
- Fascicolo PolisWeb;
- PEC;
- Agenda.

All'interno di un fascicolo importato le maschere di inserimento "*Dati Generali"* e "*Parti"*  risulteranno già precompilate dalla cancelleria e non dovranno essere modificate.

Per procedere al deposito dell'istanza dovranno, invece, essere elaborate le maschere di inserimento "*Documenti*" e "*PCT*" con le modalità di cui *infra.*

## **1.3. INSERIMENTO NUOVO DOCUMENTO**

Cliccando l'icona "nuovo documento" si aprirà una maschera d'inserimento (Figura 4).

Il primo campo è obbligatorio ("Tipo") e serve per fornire una classificazione di massima del documento: scegliere dall'elenco proposto dal sistema la tipologia pertinente.

- Allegato generico
- Atto introduttivo
- Atto successivo
- Documento interno
- Nota di iscrizione a ruolo
- Procura alle liti
- Prova documentale
- Ricevuta contributo unificato in formato PDF
- Ricevuta contributo unificato in formato XML

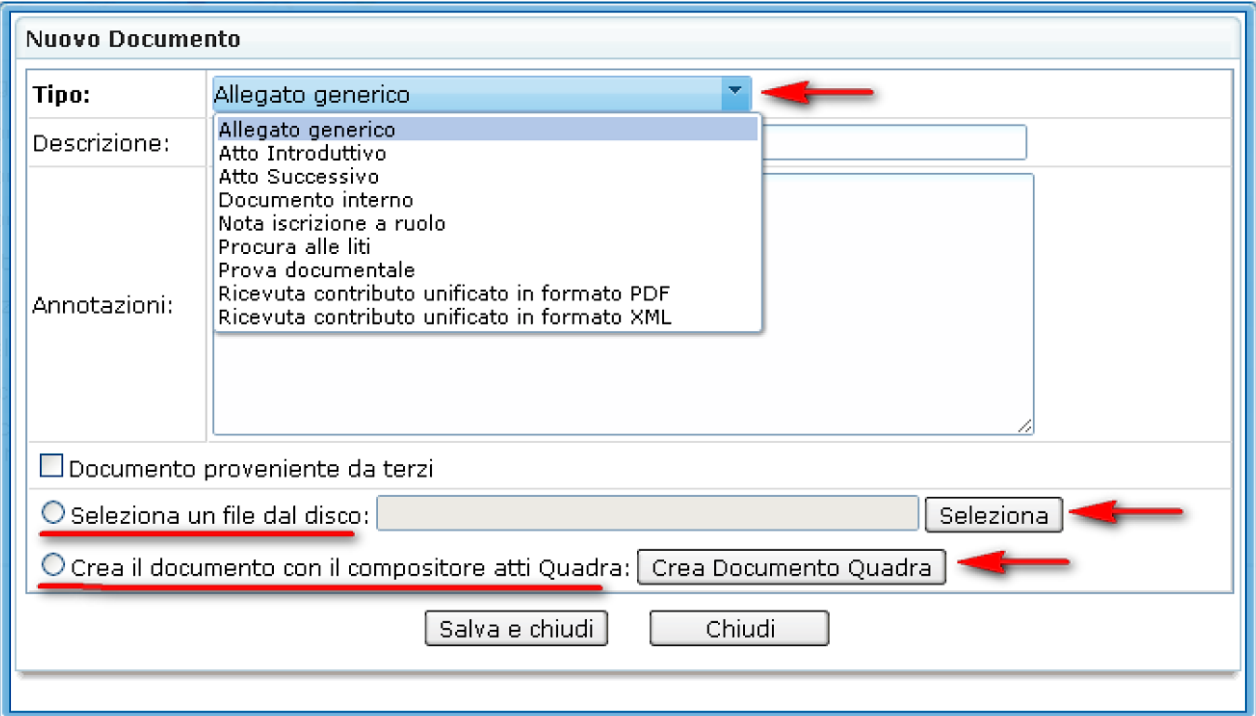

Figura 4

La tipologia riferibile all'istanza ex art. 374/375 cc è "Atto successivo". Gli eventuali documenti allegati all'istanza andranno classificati come "Prova documentale".

Una volta scelto il tipo documento, viene aggiunta in modo automatico una descrizione ed è possibile inserire manualmente un'annotazione.

Se, come nel nostro caso, il documento è salvato sul disco rigido del proprio PC cliccare il pulsante "seleziona": si aprirà una maschera che guiderà l'utente nella procedura di caricamento (upload) del file nel gestionale. Cliccare il bottone "sfoglia"per selezionare il documento sul proprio PC e poi il bottone "invia" per trasferire il file al sistema (Figura 5).

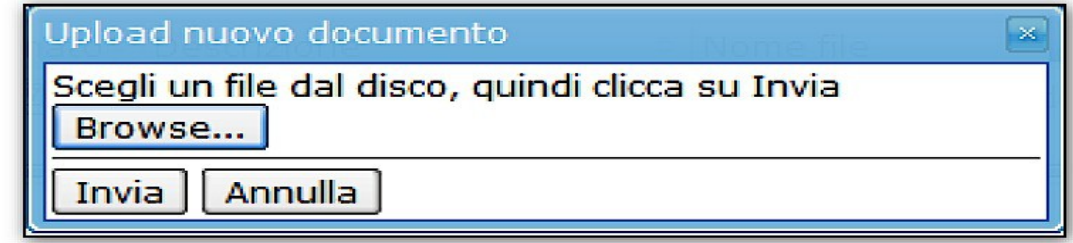

#### Figura 5

Si ritornerà alla maschera precedente: sarà sufficiente a questo punto cliccare "salva e chiudi" per completare la procedura d'inserimento del nuovo documento, oppure su "chiudi" per annullare tutto.

## **1.4. LA SCHEDA "PCT"**

I fascicoli giudiziali di materia civilistica presentano la scheda aggiuntiva "PCT". La scheda ha una particolarità che la distingue da quelle finora analizzate (Figura 6): essa raggruppa al suo interno una serie di sottoschede, tutte specificatamente dedicate alla raccolta dei dati utili alla creazione della busta telematica da inoltrare, attraverso il *Client Pec Quadra*, al sistema ministeriale del Processo Civile Telematico (d'ora in poi PCT).

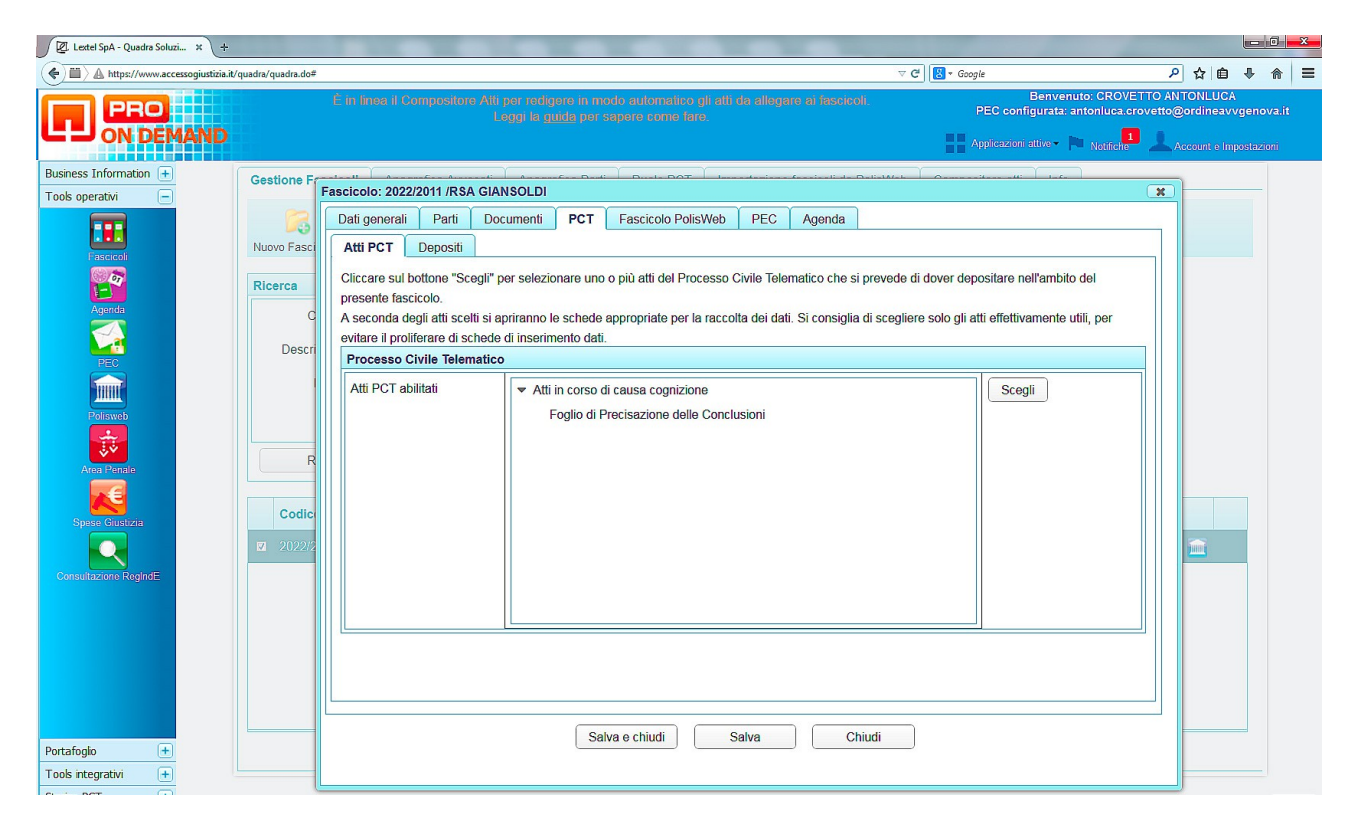

Figura 6

#### **1.4.1. La sotto scheda "ATTI PCT"**

La sotto-scheda "*Atti PCT*" è utilizzata per la selezione di uno o più atti del Processo Civile Telematico che si prevede di dover depositare nell'ambito del fascicolo. A seconda dell'atto scelto, il sistema visualizzerà le schede appropriate per la raccolta dei dati.

Esaminiamo nel dettaglio la scheda: se ancora non si è scelto alcun atto, la casella in mezzo sarà vuota. Per introdurre uno o più atti cliccare sul bottone "*Scegli*": si aprirà così una finestra di popup con l'elenco degli atti depositabili presso il PCT divisi in categorie per facilitarne l'individuazione.

Come si vede nella Figura 7 è necessario, per prima cosa, cliccare sul segno "+" posto accanto alla categoria cui l'atto appartiene.

Nel nostro caso si dovrà cliccare su "*Atti in corso di causa di cognizione*"; quindi selezionare con il segno di spunta l'atto "*Foglio di precisazione delle conclusioni"*. Per confermare la scelta cliccare sul bottone *"salva e chiudi*"*.*

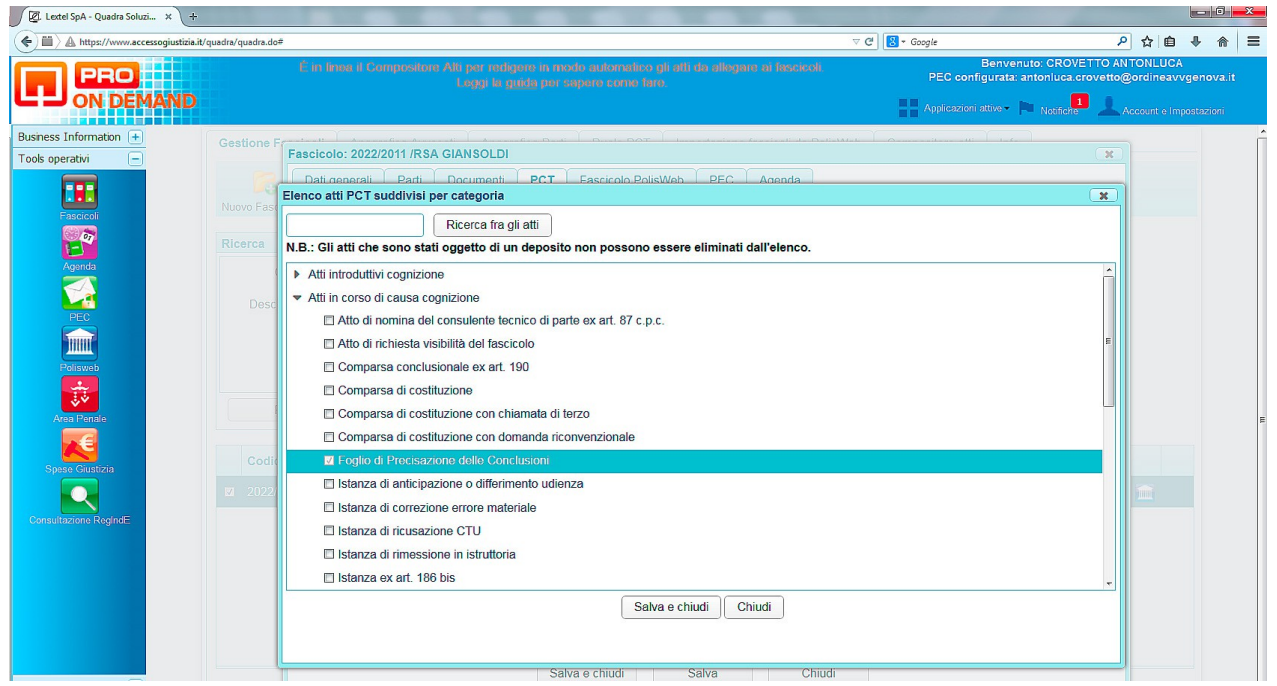

Figura 7

Si ritornerà automaticamente alla scheda "*Atti PCT"* che, come si vede, dalla Figura 6 presenta ora una nuova sotto-scheda "*Depositi".* Per visualizzare le singole sotto-schede cliccare sulla loro etichetta.

All'interno della scheda "*Atti PCT*" è ora visibile, nella parte centrale, l'elenco degli atti PCT abilitati al deposito, tra cui anche "*Foglio di precisazione delle conclusioni*" (Figura 8). Per confermare la scelta cliccare sul bottone *"conferma*"

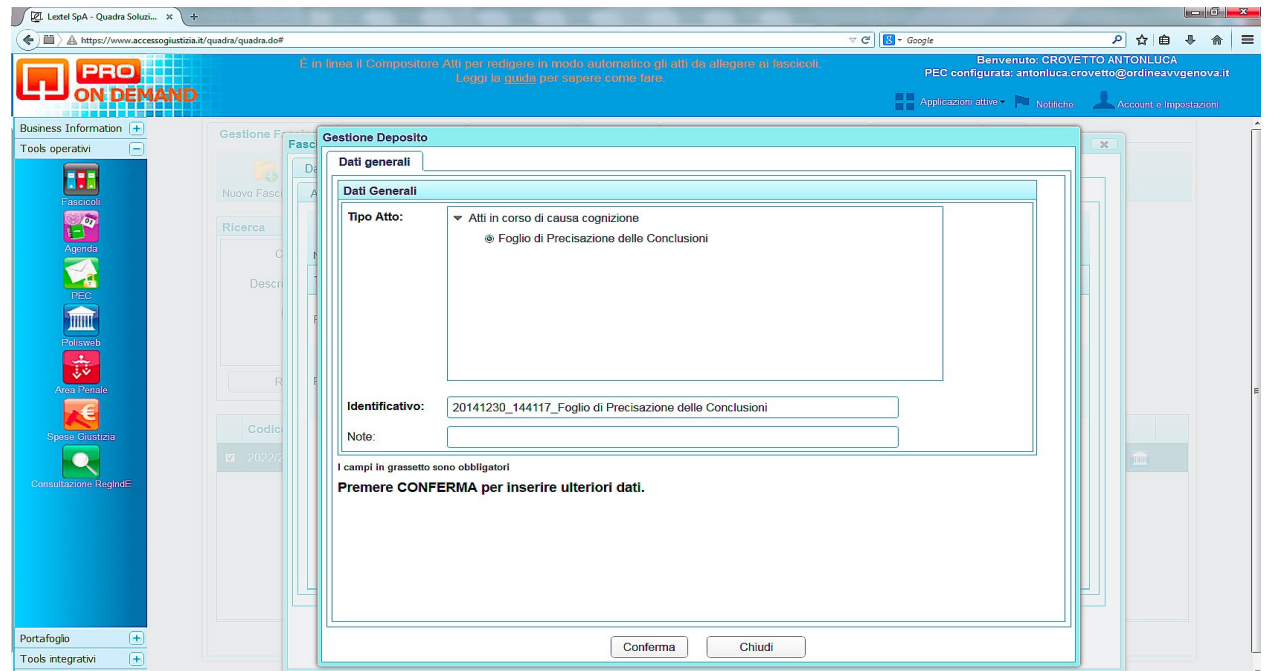

Figura 8

### **1.4.2. CREAZIONE DI UN NUOVO DEPOSITO**

Selezionando l'icona "*Nuovo deposito"* si apre una nuova finestra per l'inserimento dei dati denominata "*Gestione Deposito*". Essa riporta, nell'unica scheda "*Dati Generali"*, il campo "*Tipo atto"* e a fianco l'elenco di tutti gli atti PCT che sono stati precedentemente associati al fascicolo nella sotto-scheda "*Atti PCT*". Da questa lista è possibile selezionare l'atto che si intende depositare. Più sotto è presente il campo "*identificativo"*: esso è generato in modo automatico dal gestionale, ma è modificabile dall'utente. Nel campo "*Note*" è possibile inserire qualunque tipo di annotazione si intenda associare al deposito.

Cliccando su "*conferma*" il sistema autonomamente presenterà, nell'area sottostante a "Dati generali", le nuove sezioni "*Dati aggiuntivi riportati nel file DatiAtto.xml della busta deposito*", "Stato della busta e del deposito" e la nuova sotto-scheda "*Allegati*" (Figura 9), nonché i campi "*N° allegati*" e "*Dimensione totale busta*".

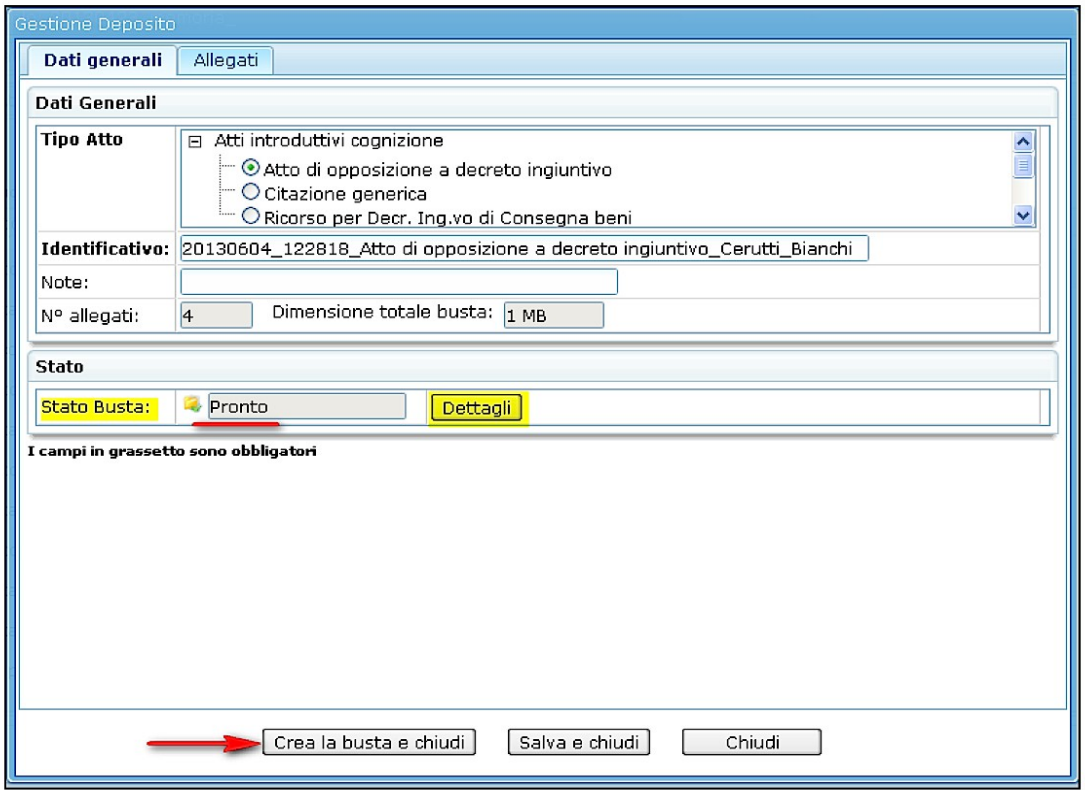

Figura 9

## **1.4.3. AREA "DATI AGGIUNTIVI RIPORTATI NEL FILE DATIATTO.XML DELLA BUSTA DEPOSITO"**

Nella sezione "Dati aggiuntivi …..." (Figura 10 e Figura 11) sono presenti i seguenti campi:

#### URGENTE:

se si segnala con il segno di spunta il campo "*Urgente*", il deposito sarà evidenziato alla cancelleria come deposito di una istanza urgente da sottoporre immediatamente al magistrato.

DOMANDA (testo della domanda o delle conclusioni, come riportate nell'atto di parte):

l'area "*domanda*" deve essere compilata manualmente con l'inserimento del testo della domanda (che deve essere selezionato, copiato ed incollato dal documento in formato .doc salvato sul disco rigido del proprio PC).

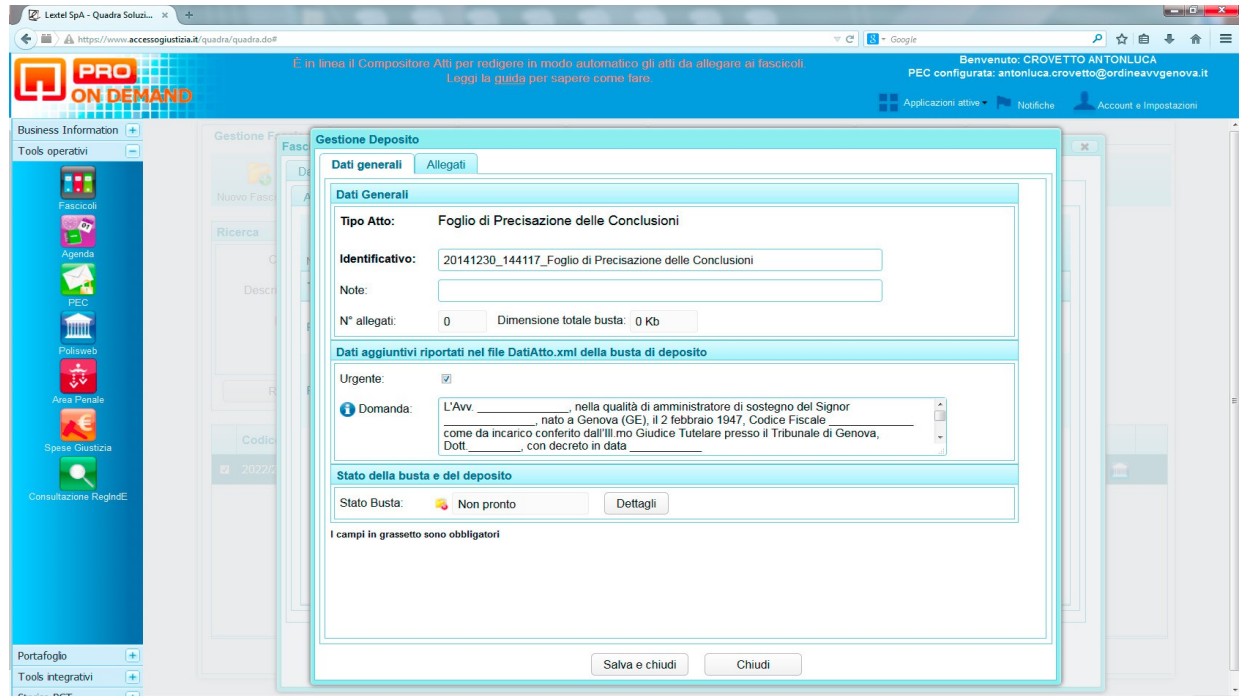

Figura 10

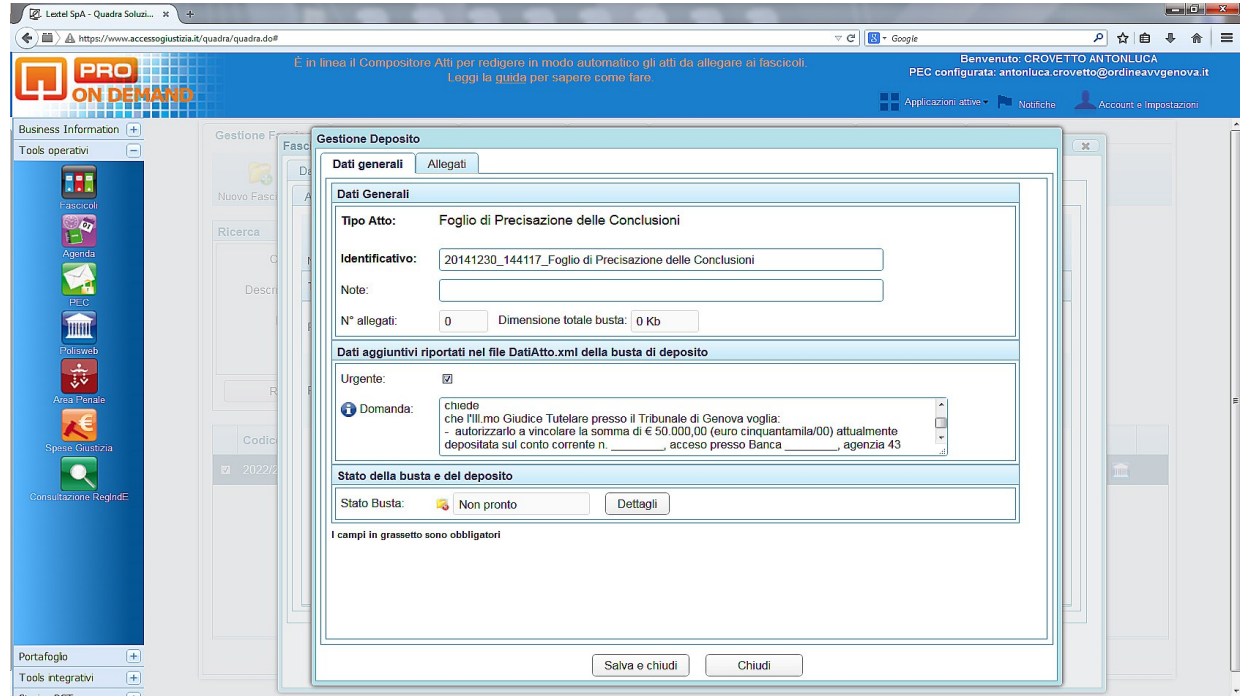

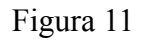

Il testo della domanda deve essere completo di tutti i dati dell'amministrato, dell'amministratore e della domanda, così come specificate nel facsimile qui sotto riportato:

"*L'Avv. \_\_\_\_\_\_\_\_\_\_\_\_\_\_\_\_\_\_\_, nella qualità di amministratore di sostegno del Signor \_\_\_\_\_\_\_\_\_\_\_\_\_\_\_\_\_\_\_, nato a \_\_\_\_\_ (\_\_\_), il \_\_\_\_\_\_\_\_\_\_, Codice Fiscale \_\_\_\_\_\_\_\_\_\_\_\_\_, come da incarico conferito dall'Ill.mo Giudice Tutelare presso il Tribunale di Genova, Dott.\_\_\_\_\_\_\_\_\_\_, con decreto in data \_\_\_\_\_\_\_\_\_\_\_\_\_ chiede che l'Ill.mo Giudice Tutelare presso il Tribunale di Genova voglia: - autorizzarlo a vincolare la somma di € (euro \_\_\_\_\_\_\_) attualmente depositata sul conto corrente n. \_\_\_\_\_\_\_, acceso presso Banca / Posta \_\_\_\_\_\_, agenzia \_\_\_, nell'investimento " "*.".

## **1.4.4. AREA "STATO DELLA BUSTA E DEL DEPOSITO"**

La sezione "stato della busta e del deposito" riporta lo stato in cui si trova in questo momento la busta telematica.

Nel caso in cui la busta telematica si trovi nello stato "*Non pronto*" o in quello *"pronto con avvisi"* cliccando sul pulsante "*Dettagli*" si aprirà una finestra di *popup* che elencherà in modo dettagliato i dati e/o documenti mancanti, che non consentono la creazione della busta telematica.

Solo nel caso in cui lo "*Stato busta*" sia uguale a "*Pronto*", sarà visibile il bottone "CREA LA BUSTA E CHIUDI" che permette la creazione della busta telematica.

# **1.5. LA SCHEDA "ALLEGATI"**

Questa scheda è presente all'interno della finestra di "*Gestione deposito*" e serve per allegare l'atto e uno o più documenti che si è scelto di depositare presso il PCT (Figura 12). La scheda è suddivisa in tre parti.

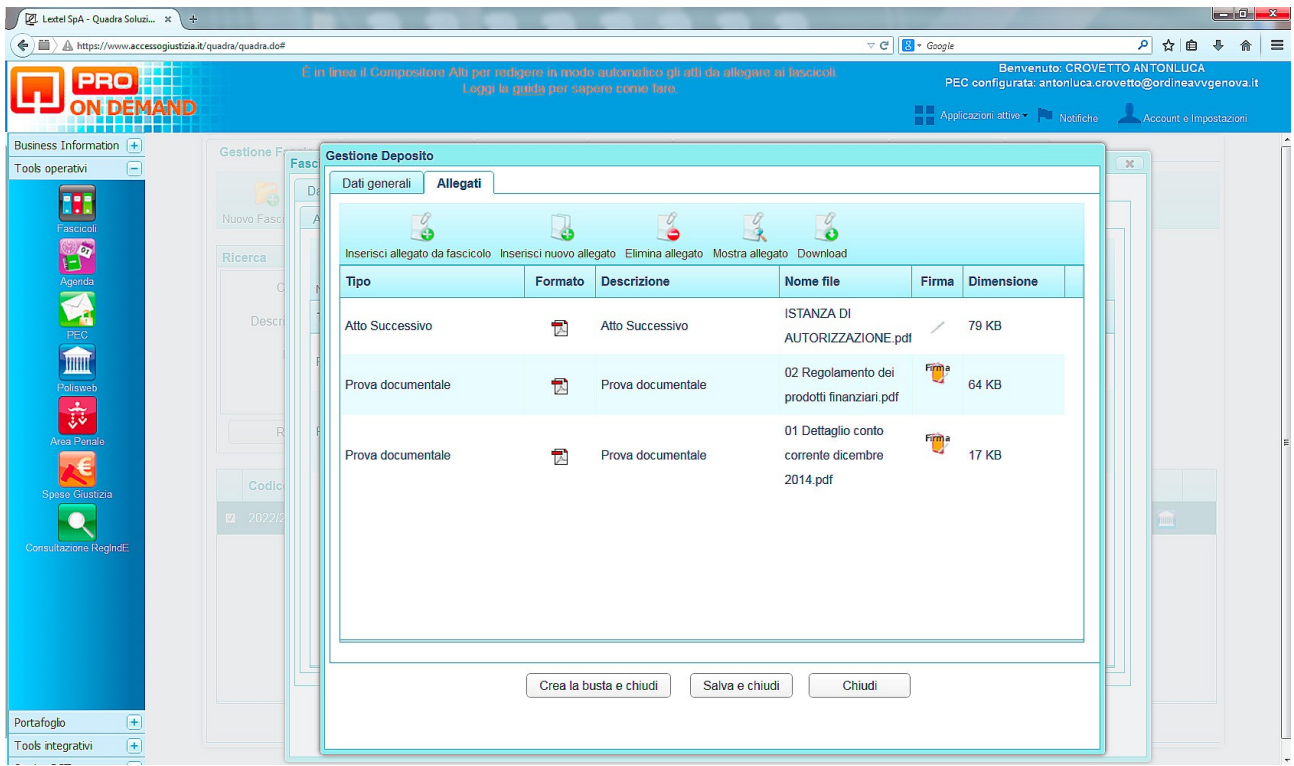

La prima parte, in alto, contiene 5 icone che permettono rispettivamente di:

- inserire un allegato già presente come documento del fascicolo (*Inserisci allegato da fascicolo*);
- inserire un nuovo allegato non presente nel fascicolo (*Inserisci nuovo allegato*);
- cancellare un allegato precedentemente inserito (*Elimina allegato)*;
- aprire un allegato (*Mostra allegato*);
- scaricare un allegato (*Download*).

In particolare mediante l'icona "*Inserisci allegato nel fascicolo*" è possibile selezionare, tra i documenti precedentemente associati al fascicolo, quelli che si desidera allegare al deposito. Cliccando sull'icona si apre una finestra di *popup* denominata "*Lista Documenti allegabili al deposito*" (Figura 13); basterà selezionare i documenti che interessano e cliccare sul pulsante "*Conferma*" per allegarli.

E' possibile selezionare solo alcuni documenti cliccando sulle singole caselline, oppure selezionare tutti i documenti in elenco, cliccando sulla casella "*Tipo*" in alto a sinistra.

Una volta terminata l'operazione è necessario, per chiudere la finestra di *popup* cliccare sul bottone "Allega e chiudi".

| Z Lextel SpA - Quadra Soluzi x +                                                                                                    |                                                                      |                           |         |                        |                                                  |                                                                                                    |                          |          | $-6 - x$ |          |
|----------------------------------------------------------------------------------------------------|----------------------------------------------------------------------|---------------------------|---------|------------------------|--------------------------------------------------|----------------------------------------------------------------------------------------------------|--------------------------|----------|----------|----------|
| 繭<br>A https://www.accessogiustizia.it/quadra/quadra.do#                                                                                         |                                                                      |                           |         |                        | $\nabla$ $C^*$ $S^*$ Google                      |                                                                                                    |                          | 외 오<br>自 |          | $\equiv$ |
| É in lines il Compositore Alti per redigere in mode automatico gli atti da allegare ai fascicoli.<br>PRO<br>Leggi la guida per sapere come fare. |                                                                      |                           |         |                        |                                                  | <b>Benvenuto: CROVETTO ANTONLUCA</b><br>PEC configurata: antonluca.crovetto@ordineavvgenova.it<br>Applicazioni attive Motifiche | Account e Impostazioni   |          |          |          |
| Business Information $\sqrt{+}$                                                                                                    | Gestione F                                                           |                           |         |                        |                                                  |                                                                                                    |                          |          |          |          |
| Tools operativi<br>A                                                                                                    | Fasc                                                                 | <b>Gestione Deposito</b>  |         |                        |                                                  |                                                                                                    | $\overline{\mathcal{R}}$ |          |          |          |
| <b>F-F</b>                                                                                                    | Dati generali Allegati<br>Lista dei documenti allegabili al deposito |                           |         |                        |                                                  |                                                                                                    |                          |          |          |          |
| <b>Fascicoli</b>                                                                                                    | Nuovo Fasi                                                           | $\sqrt{ }$ Tipo           | Formato | <b>Descrizione</b>     | Nome file                                        | Firma                                                                                                    |                          |          |          |          |
|                                                                                                    | Ricerca                                                              | Atto Successivo           | 司       | <b>Atto Successivo</b> | ISTANZA DI AUTORIZZAZIONE.pdf                    | ╱                                                                                                    |                          |          |          |          |
| <b>Agenda</b>                                                                                                    | <b>Desc</b>                                                          | Prova documentale         | 司       | Prova documentale      | 02 Regolamento dei prodotti<br>finanziari.pdf    |                                                                                                    |                          |          |          |          |
| Polisweb                                                                                                    |                                                                      | Prova documentale         | 司       | Prova documentale      | 01 Dettaglio conto corrente dicembre<br>2014 pdf |                                                                                                    |                          |          |          |          |
| $\frac{1}{\sqrt{2}}$<br>Area Penale                                                                                                    |                                                                      |                           |         |                        |                                                  |                                                                                                    |                          |          |          |          |
| Spese Giustizia                                                                                                    | Codic                                                                |                           |         |                        |                                                  |                                                                                                    |                          |          |          |          |
|                                                                                                    | $1 - 2022$                                                           |                           |         |                        |                                                  |                                                                                                    |                          |          |          |          |
| <b>Consultazione RegindE</b>                                                                                                    |                                                                      | Allega e chiudi<br>Chiudi |         |                        |                                                  |                                                                                                    |                          |          |          |          |
| $\left( \begin{matrix} + \end{matrix} \right)$<br>Portafoglio                                                                                    |                                                                      |                           |         |                        |                                                  |                                                                                                    |                          |          |          |          |

Figura 13

La seconda parte è dedicata all'elenco dei documenti che sono stati finora associati al deposito. L'elenco è organizzato in forma tabellare: ad ogni riga corrisponde un documento. Si noti il campo *firma*: in esso è presente l'icona che simboleggia una penna se il file è già firmato; l'icona di colore rosso se il file non è ancora firmato e la firma è obbligatoria; l'icona gialla se il file non è firmato, ma la firma NON è obbligatoria.

La terza parte, più in basso è costituita da 3 bottoni:

- Crea la busta e chiudi (al termine di tutte le operazioni di cui sopra, cliccando su questo bottone si crea la busta telematica).
- Salva e chiudi (serve per salvare quanto fatto e chiudere la finestra);
- Chiudi (serve per chiudere la finestra senza salvare quanto fatto).

# **1.6. CREA LA BUSTA E FIRMA**

Una volta cliccato sul bottone *"Crea la busta e chiudi"* si aprirà una finestra di *popup* in cui vengono visualizzati tutti i documenti allegati pronti per la firma ( ivi compresa la stringa DatiAtto) Figura 14.

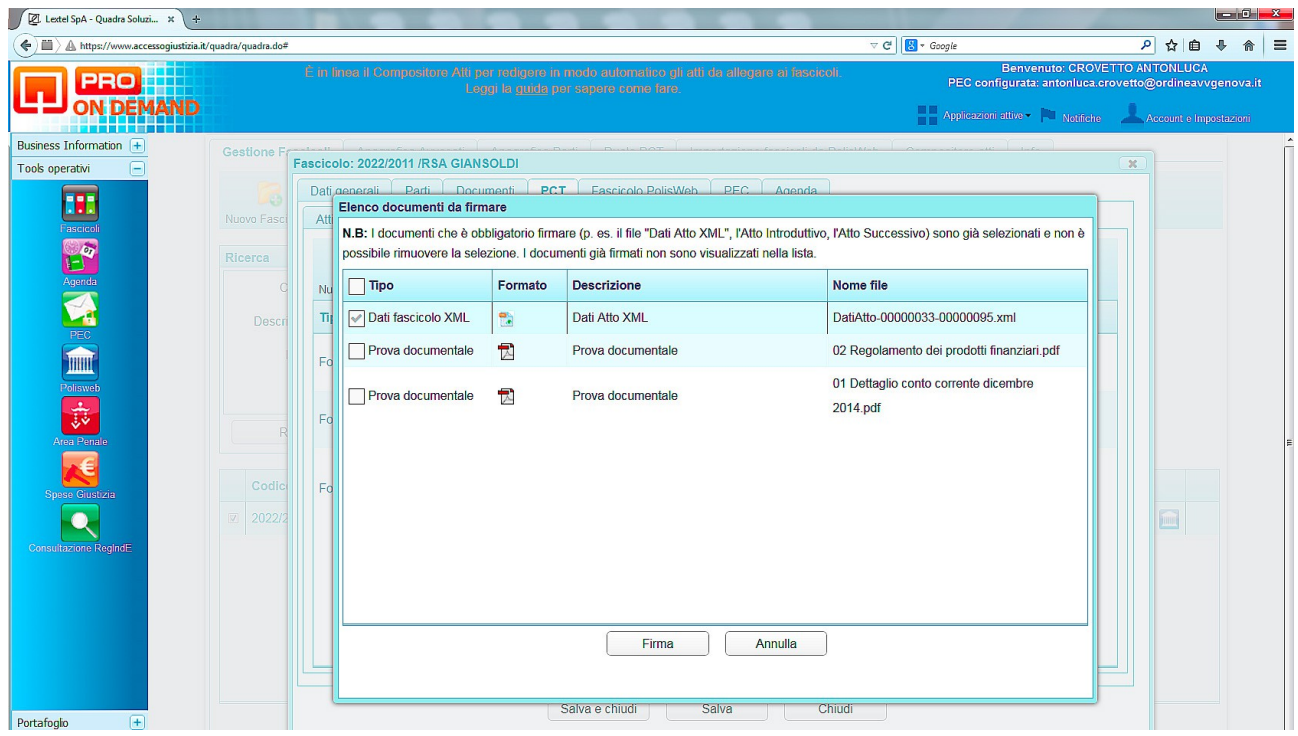

Figura 14

I documenti dovranno essere firmati preferibilmente con l'applet di firma digitale (inserendo la password di ingresso) Figura 15.

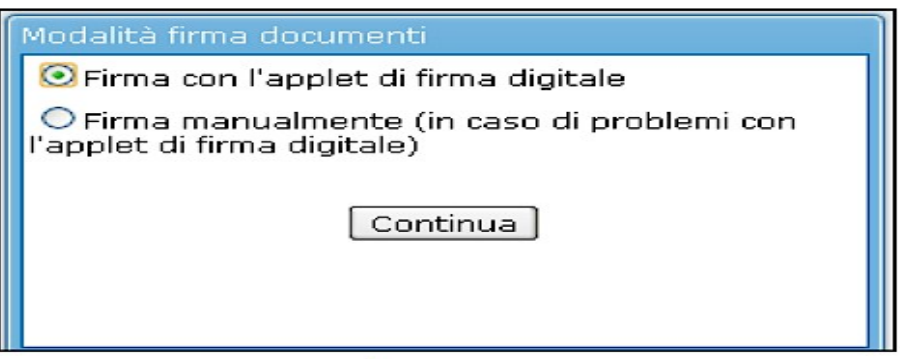

Figura 15

## **1.7. INOLTRA BUSTA**

Una volta firmati i documenti la busta Telematica sarà pronta per l'invio tramite il Client di posta. Si dovrà cliccare sul bottone "*chiudi*" della scheda "*Firma documenti*". Si aprirà un *popup* denominato "*Gestione Deposito*" in cui si legge: "*La busta è stata creata correttamente. Procedere al suo inoltro all'ufficio Giudiziario tramite il Client PEC?"* (Figura 16)

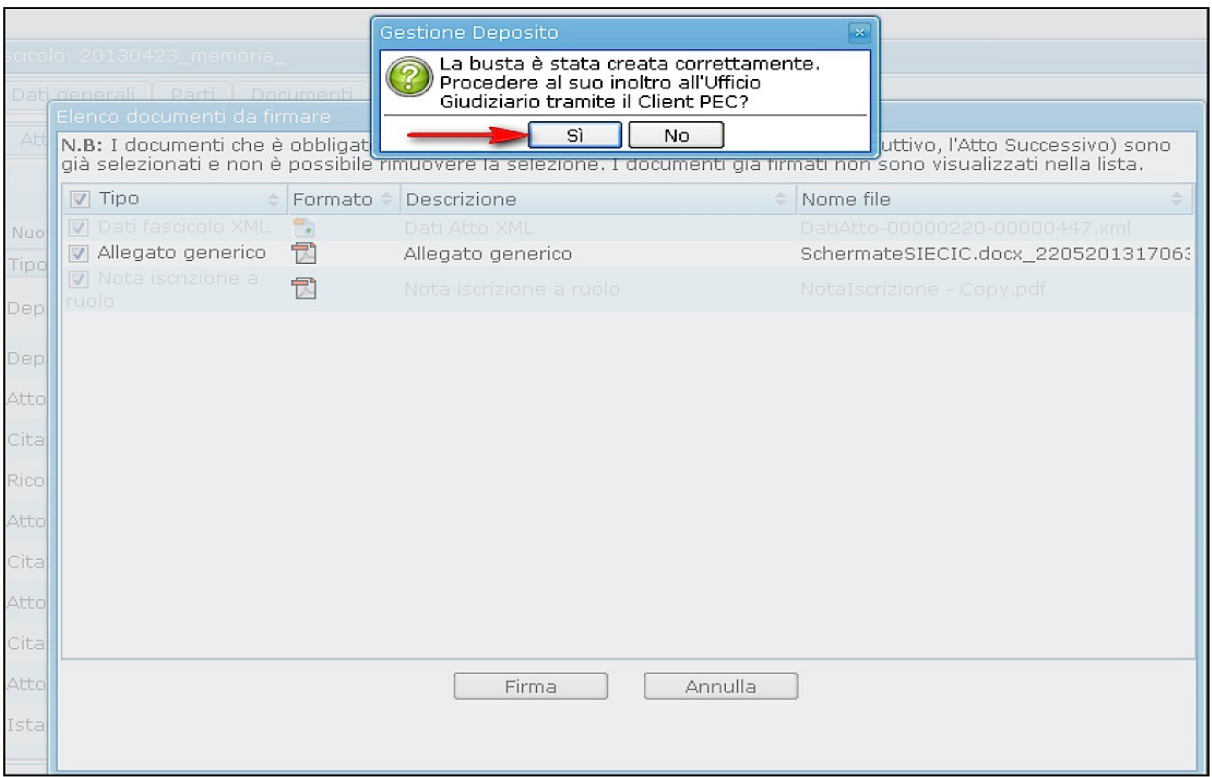

Figura 16

Cliccando sul bottone "SI" si completerà la procedura di deposito della busta Telematica ed il sistema aprirà automaticamente un ultimo *popup* da confermare cliccando OK in cui viene comunicato il coretto invio della busta (Figura 17).

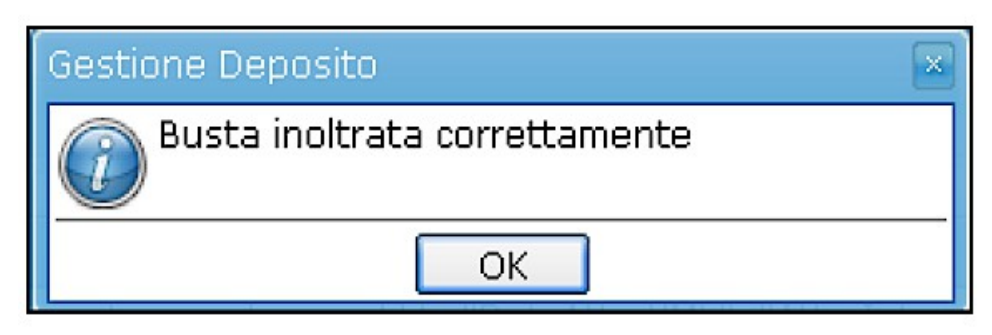

Figura 17